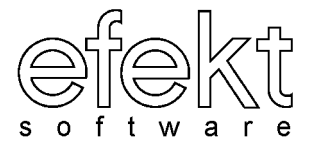

# **S Y S T E M U R Z Ą D**

## **Budżet**

**Instrukcja użytkownika**

**Wersja 4.0**

Katowice, sierpień 2004

### Spis treści

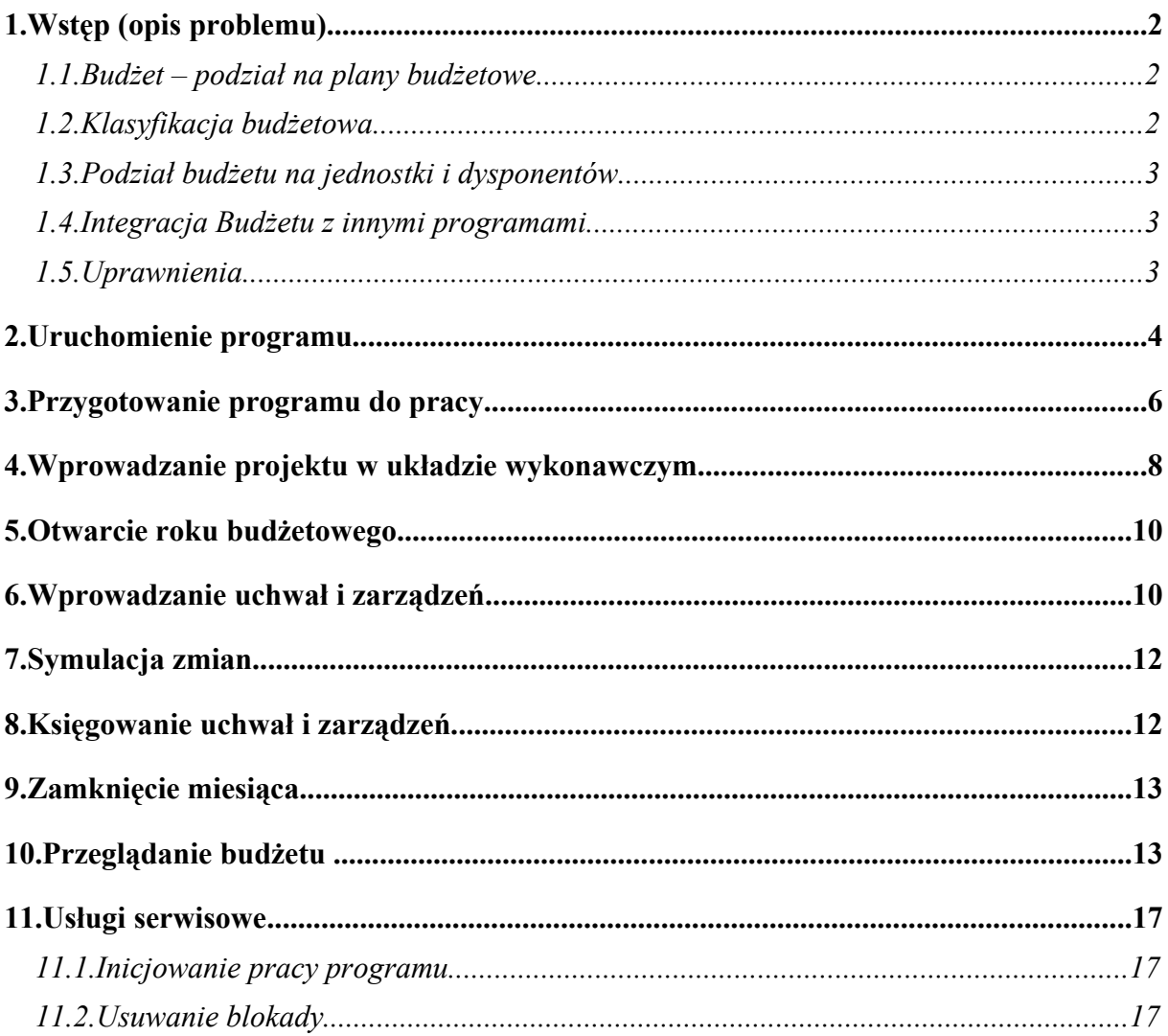

#### **1. Wstęp (opis problemu)**

Każda jednostka samorządu terytorialnego wraz z podległymi jej jednostkami organizacyjnymi (bezpośredni dysponenci środków budżetowych) zobowiązana jest do sporządzenia w oparciu o klasyfikację budżetową rocznego planu finansowego w skład którego wchodzą: plan dochodów, plan wydatków, plan przychodów i plan rozchodów. Łącznie z planami środków specjalnych oraz funduszy celowych, plan ten stanowi budżet jednostki samorządu terytorialnego. A zatem używając pojęcia "budżet" będziemy mieli na myśli plan finansowy obejmujący dochody, wydatki, przychody i rozchody jednostki samorządu terytorialnego oraz podległych jej jednostek organizacyjnych.

════════════════════════════════════════════════════════════════

W urzędach budżet jest zatwierdzany w formie uchwały na początku roku sprawozdawczego. W ciągu roku budżet może podlegać modyfikacjom na skutek podejmowanych uchwał i zarządzeń.

Zadaniem programu Budżet jest obsługa urzędu w zakresie planowania i wykonania budżetu jednostki samorządu terytorialnego oraz jednostek podległych.

#### **1.1. Budżet – podział na plany budżetowe**

Ze względu na źródło pochodzenia środków finansowych, budżet jako łączny plan finansowy można podzielić na poszczególne plany budżetowe:

- plan dochodów i wydatków własnych,
- plan dotacji celowych na zadania zlecone,
- plan dotacji celowych na zadania powierzone,
- plany finansowe zakładów i jednostek budżetowych, itp.

W urzędach gmin pełniących jednocześnie funkcje starostwa, wykaz ten może zawierać:

- plan dochodów i wydatków na zadania własne gminy,
- plan dochodów i wydatków na zadania własne powiatu,
- plan dochodów i wydatków na zadania zlecone gminy,
- plan dochodów i wydatków na zadania zlecone powiatu, itp.

#### **1.2. Klasyfikacja budżetowa**

Każdy z planów budżetowych zgodnie z rozporządzeniem Ministra Finansów podzielony jest na działy, rozdziały i paragrafy. W oparciu o ten podział ewidencjonuje się wszystkie dochody, wydatki, przychody i rozchody urzędów miast i gmin. Program Budżet oprócz wymogów ustawowych umożliwia również bardziej szczegółowy sposób ewidencji, dzieląc paragrafy na pozycje. Takie rozwiązanie jest najczęściej wykorzystywane przy ewidencji wydatków inwestycyjnych przypisując każdej inwestycji odrębną pozycję przy tym samym dziale, rozdziale i paragrafie.

UWAGA! Tylko i wyłącznie na poziomie pozycji paragrafu lub paragrafu (jeśli paragraf nie jest podzielony na pozycje) mogą być planowane i księgowane kwoty dochodów, wydatków, przychodów i rozchodów, natomiast kwoty na poziomie rozdziałów i działów są sumą odpowiadających im kwot z niższych poziomów.

═══════════════════════════════════════════════════════════ 2

#### **1.3. Podział budżetu na jednostki i dysponentów**

Budżet jako plan finansowy jest realizowany zarówno przez jednostkę samorządu terytorialnego (realizacja dochodów z tytułu subwencji i dotacji) jak i przez jednostki budżetowe takie jak np.: urząd miasta, MOPS, szkoły, przedszkola, itp.

════════════════════════════════════════════════════════════════

Program Budżet umożliwia ewidencję dochodów i wydatków na poziomie jednostek budżetowych, ale pozwala również na bardziej szczegółową ewidencję wprowadzając w obrębie jednostki dysponentów. Dysponentami środków budżetowych mogą być np. w urzędzie miasta poszczególne wydziały.

UWAGA! Decydując się na ewidencję do poziomu dysponentów należy pamiętać, że zarówno planowanie dochodów i wydatków jak i ich realizacja musi być również prowadzona do poziomu dysponenta.

#### **1.4. Integracja Budżetu z innymi programami**

Program Budżet ściśle współpracuje z programami Księgowość Organu Finansowego, Księgowość Jednostki Budżetowej, Sprawozdawczość Budżetowa. Przekazuje do tych programów klasyfikację budżetową oraz plan dochodów, wydatków, przychodów i rozchodów. Dzięki tym informacjom w programach Księgowości Organu Finansowego i Jednostki Budżetowej można przygotować sprawozdania i zestawienia z wykonania budżetu, a program Sprawozdawczości Budżetowej może korzystać z aktualnych planów budżetowych potrzebnych w przygotowywaniu sprawozdań Rb.

#### **1.5. Uprawnienia**

Program Budżet umożliwia równoczesną pracę wielu użytkownikom. Ponadto zezwala na zróżnicowanie poziomów dostępu dla poszczególnych użytkowników w zależności od powierzonego zakresu obowiązków służbowych. Zmiany poziomów dostępu dokonuje administrator systemu.

Poziom uprawnień 1 umożliwia:

przeglądanie planów budżetowych, historii ich zmian i stanu wykonania, drukowania planów budżetowych; przeglądanie projektu budżetu na rok następny.

Poziom uprawnień 2 umożliwia:

aktualizację planów budżetowych; aktualizację słowników; przeglądanie, aktualizację i drukowanie projektu na rok następny.

Poziom uprawnień 3 umożliwia:

otwieranie budżetu (otwarcie roku); zatwierdzenie budżetu; zamknięcie miesiąca.

Poziom uprawnień 4 umożliwia:

inicjowanie pracy programu; definiowanie użytkowników budżetu.

UWAGA! Niezależnie od nadania, przez administratora systemu, praw dostępu użytkownikowi do modułu Księgowości Budżetowej oraz funkcji Budżet, należy w samym programie Budżet uzupełnić słownik użytkowników programu. Zlecenie to znajduje się w grupie zleceń "Usługi specjalne". Wprowadzenie użytkownika wymaga nadania uprawnień do poszczególnych planów finansowych, jednostek i dysponentów.

════════════════════════════════════════════════════════════════

Brak uprawnień do wykonania wskazanej usługi jest sygnalizowany przy pomocy komunikatu wyświetlanego w najniższej linii ekranu:

#### **Brak uprawnień do zrealizowania usługi**

Komunikat ten jest wyświetlany aż do momentu naciśnięcia klawisza <Spacja>.

#### **2. Uruchomienie programu**

W celu uruchomienia programu Budżet należy z poziomu systemu operacyjnego (UNIX, LINUX) wywołać polecenie **urzad**. Sposób wejścia do systemu UNIX, LINUX uzależniony jest od wewnętrznych systemów operacyjnych użytkowników i powinien być przedstawiony przez administratora systemu.

Po wprowadzeniu polecenia **urzad** i potwierdzeniu klawiszem <ENTER> pojawi się następująca formatka:

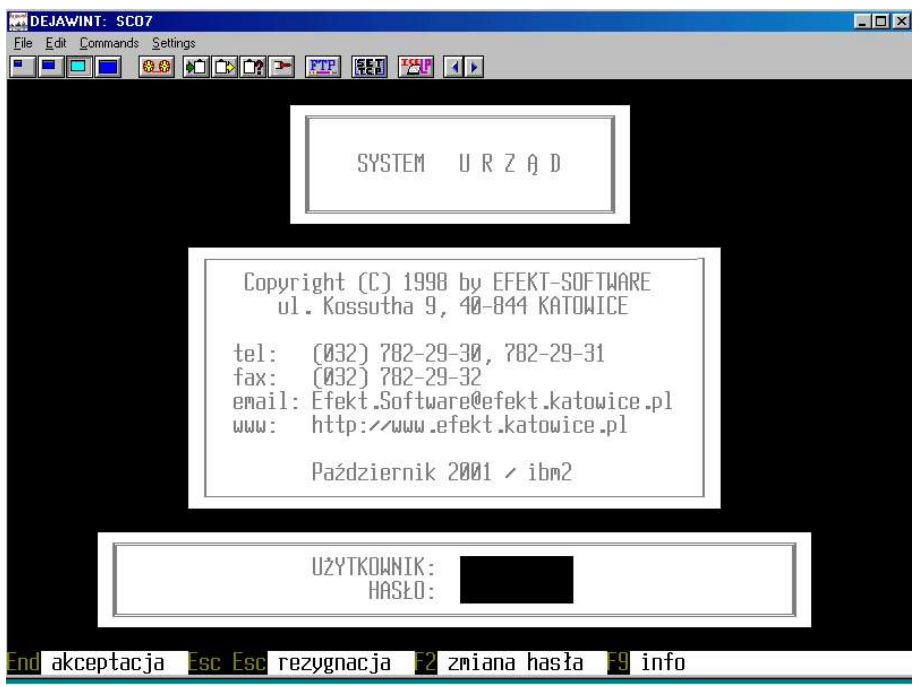

W polu UŻYTKOWNIK należy wprowadzić nazwę użytkownika systemu URZĄD, natomiast w pole HASŁO odpowiednie hasło danego użytkownika. Przejście między polami odbywa się przy użyciu klawisza <ENTER> lub <TAB>, a zatwierdzenie wprowadzonych danych odbywa się poprzez naciśnięcie klawisza <END>.

W dolnej części ekranu znajdują się opisane klawisze, które mogą być użyte w danym miejscu programu (tzw. podpowiedzi). Klawisz <F2> służy do zmiany hasła. Po jego naciśnięciu pokaże się formatka, w której należy wprowadzić nazwę użytkownika, dotychczasowe hasło,

a następnie w kolejnych dwóch polach nowe hasło. Pola hasła są ukryte przed wyświetlaniem na ekranie monitora.

════════════════════════════════════════════════════════════════

Wszelkie komunikaty pojawiające się na ekranie monitora gaszone są poprzez naciśnięcie klawisza <SPACJA>. Na pytania pojawiające się w trakcie użytkowania programu, odpowiedzi udziela się klawiszami <t> lub <n> oznaczającymi potwierdzenie lub zaprzeczenie. Klawisz <END> działa podobnie jak klawisz <t> (potwierdzenie).

Po uruchomieniu systemu URZĄD pojawi się wykaz modułów dostępnych dla danego użytkownika. Wybór modułu następuje poprzez wskazanie kursorem odpowiedniej pozycji, a następnie naciśnięcie klawisza <ENTER>. Na ekranie wyświetlone zostaną funkcje dostępne w danym module.

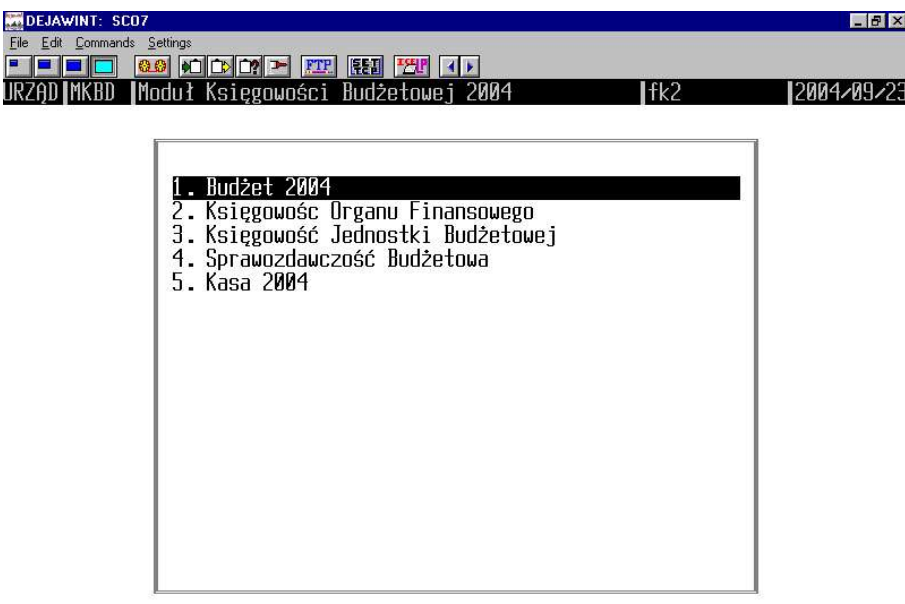

Naciśnięcie klawisza <ENTER> na funkcji Budżet uruchomi opisywany program.

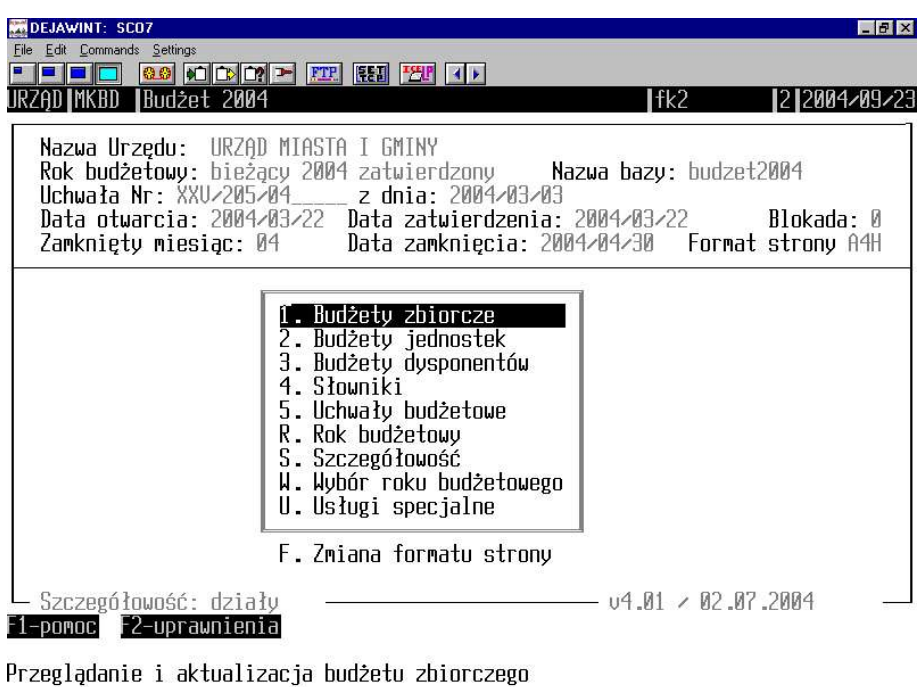

════════════════════════════════════════════════════════════════

Aby zakończyć pracę z programem należy klawiszem <ESC> wyjść aż do formatki czołowej systemu Urząd i na pytanie "Czy chcesz zakończyć pracę (t/n)?" odpowiedzieć twierdząco.

#### **3. Przygotowanie programu do pracy**

Po uruchomieniu systemu **Urząd**, wprowadzeniu użytkownika oraz hasła, a następnie wybraniu odpowiedniego modułu i funkcji, uruchomiony zostanie program Budżet. Na ekranie zostanie wyświetlone menu, w którego lewym górnym rogu znajdzie się komunikat informujący, w jakim stadium znajduje się budżet (bieżący zatwierdzony, bieżący nie zatwierdzony, projekt na rok następny). Poniżej w lewym górnym rogu wyświetlany jest numer oraz data uchwały budżetowej (zatwierdzającej plan pierwotny). Niżej wyświetlana jest data otwarcia budżetu, data zatwierdzenia budżetu, informacja o ostatnio zamkniętym miesiącu oraz dacie zamknięcia tego miesiąca. W lewym dolnym rogu wyświetlana jest szczegółowość z jaką dostępny jest budżet lub projekt budżetu.

Wybór odpowiedniej usługi odbywa się przez podanie cyfr od 1 do 5, litery R, S, W i U albo przez ustawienie kursora na odpowiednim wierszu menu i naciśniecie klawisza <ENTER>.

W celu przygotowania programu do pracy należy uzupełnić słowniki programu. Służy to tego grupa zleceń "4.Słowniki". Zaliczamy do nich:

- 1. Klasyfikacja działów
- 2. Klasyfikacja rozdziałów
- 3. Klasyfikacja paragrafów dochodów (dochody i przychody o paragrafach poniżej 900)
- 4. Klasyfikacja grup paragrafów wydatków
- 5. Klasyfikacja podgrup paragrafów wyd.
- 6. Klasyfikacja paragrafów wydatków
- 7. Finansowanie dochodów
- 8. Finansowanie wydatków
- 9. Klasyfikacja paragrafów przychodów (paragrafy powyżej 900)
- 10. Klasyfikacja paragrafów rozchodów
- 11. Słownik pozycji paragrafów dochodów
- 12. Słownik pozycji paragrafów wydatków
- 13. Słownik pozycji paragrafów przychodów
- 14. Słownik pozycji paragrafów rozchodów
- 15. Słownik planów finansowych
- 16. Słownik jednostek i zakładów
- 17. Słownik dysponentów.

Słowniki od 1-10 dotyczą klasyfikacji budżetowej, którą w rozporządzeniu określił Minister Finansów. Słowniki te można modyfikować dodając nowe pozycje (klawisz <F2>), korygując już istniejące (klawisz <F4>) oraz usuwając te, które Minister Finansów w kolejnych rozporządzeniach zniósł (klawisz <F3>). Usunięcie pozycji słownika możliwe jest tylko wówczas kiedy nie występuje w historii zmian. W przeciwnym wypadku należy skorygować opis pozycji słownika poprzez wprowadzenie opisu "skreślony". Każdy słownik wraz z jego zawartością można wydrukować służy do tego klawisz <F5>.

════════════════════════════════════════════════════════════════

UWAGA! Dla paragrafów dochodowych powyżej 900, dla których nie jest przypisany żaden dział oraz rozdział należy w słowniku 1 ("Klasyfikacja działów") oraz 2 ("Klasyfikacja rozdziałów") dodać dział i rozdział z samymi zerami (np.: 000 00000 z opisem przychody i rozchody).

Słowniki od 11 – 14 oraz 17 są słownikami pomocniczymi. Słowniki te nie muszą być wypełnione do prawidłowego funkcjonowania programu Budżet. Skorzystanie z tych słowników umożliwia podział paragrafów na części składowe oraz dodatkowy podział budżetu do poziomu dysponentów (wydziały). Korzystanie ze słowników jest podyktowane wybranym sposobem ewidencji dokumentów ustalonym przez pracowników Urzędu.

Słownik planów finansowych służy do wprowadzenia planów budżetowych oraz pozabudżetowych. Plany budżetowe posiadają oznacznik  $B -$  środki budżetowe". Plany pozabudżetowe oznacza się atrybutem "P – środki pozabudżetowe". Każdy z wprowadzonych planów powinien mieć wprowadzone dodatkowe oznaczenie rodzaju. Plany które są planami ewidencyjnymi oznaczamy symbolem "Z – plany zbiorcze". Plany będące sumą planów zbiorczych oznaczamy symbolem "S – plany sumaryczne".

UWAGA! Dla wszystkich planów budżetowych musi istnieć jeden i tylko jeden plan sumaryczny budżetowy, dla wszystkich planów pozabudżetowych musi istnieć jeden i tylko jeden plan sumaryczny pozabudżetowy.

Słownik jednostek budżetowych służy do wprowadzania jednostek podległych samorządowi terytorialnemu oraz jednostki specjalnej służącej do ewidencjonowania dochodów należnych jednostce samorządu terytorialnego (dochody z tytułu subwencji i dotacji). Jednostkę specjalną należy założyć z numerem "00". Istnienie jednostki jest umowne i służy wyłącznie do ewidencji dochodów lub ewentualnych wydatków organu finansowego. Szczególną uwagę przy wypełnianiu słownika jednostek budżetowych należy zwrócić na numery regon. Numery te muszą być unikalne, jednakowe w programach "Księgowość Jednostki Budżetowej", "Sprawozdawczość Budżetowa", "Księgowość Organu Finansowego". Jeżeli organ finansowy posiada taki sam numer regon jak jednostka budżetowa urzędu należy je rozróżnić np. O-123456789 (dla organu finansowego), P-123456789 (dla jednostki budżetowej).

═══════════════════════════════════════════════════════════ 7

WSKAZÓWKA: W przypadku sporządzenia jednego planu dochodów dla wszystkich Urzędów Skarbowych należy założyć odrębną jednostkę "Urzędy Skarbowe", która będzie obejmować łączną kwotę planowanych dochodów dla wszystkich US (regon np.: P-URZEDYSKA).

════════════════════════════════════════════════════════════════

#### **4. Wprowadzanie projektu w układzie wykonawczym**

Wprowadzanie projektu należy rozpocząć od wyboru, w zleceniu "R. Rok budżetowy", parametru "P. Projekt budżetu". Na głównym ekranie pojawi się informacja: "Rok budżetowy: projekt ....". Komunikat ten oznacza, że jesteśmy na etapie projektowania uchwały budżetowej. Wprowadzanie rozpoczynamy od najniższego poziomu tzn. jeżeli istnieje podział na dysponentów (wydziały) to wprowadzanie projektu rozpoczynamy od pozycji "3. Budżety dysponentów".

Dla jednostek, które nie posiadają podziału dla poziomu dysponentów, projekt budżetu wprowadzamy w zleceniu "2. Budżety jednostek". Wybierając zlecenie pojawi się następujące menu:

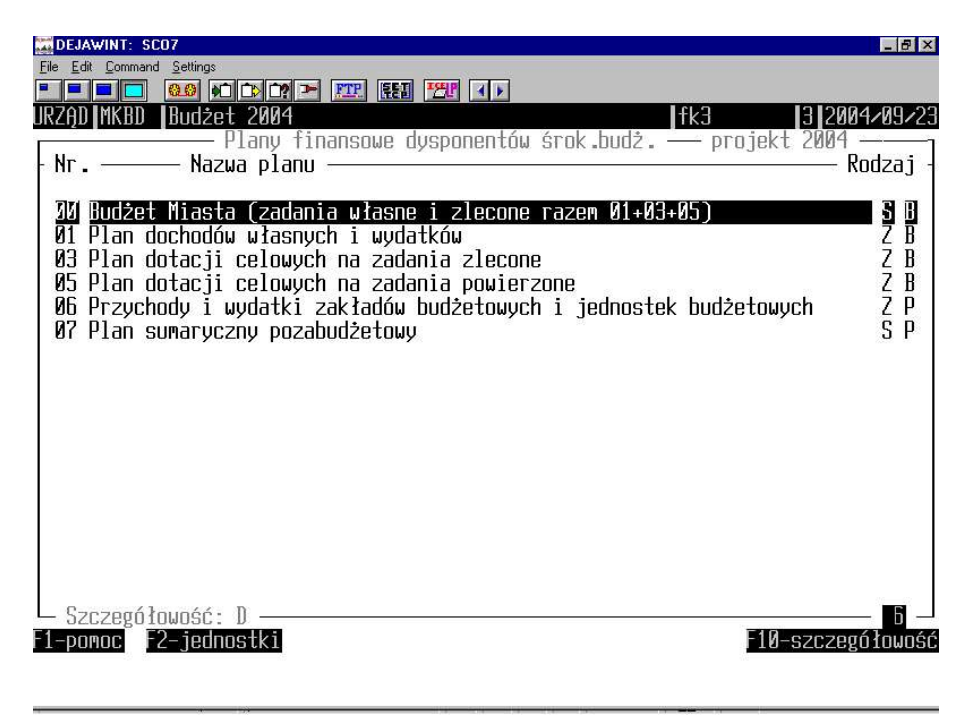

Po ustawieniu się kursorem na plan, dla którego chcemy wprowadzić projekt naciskamy klawisz <F2>. Klawisz ten służy do wybrania odpowiedniej jednostki.

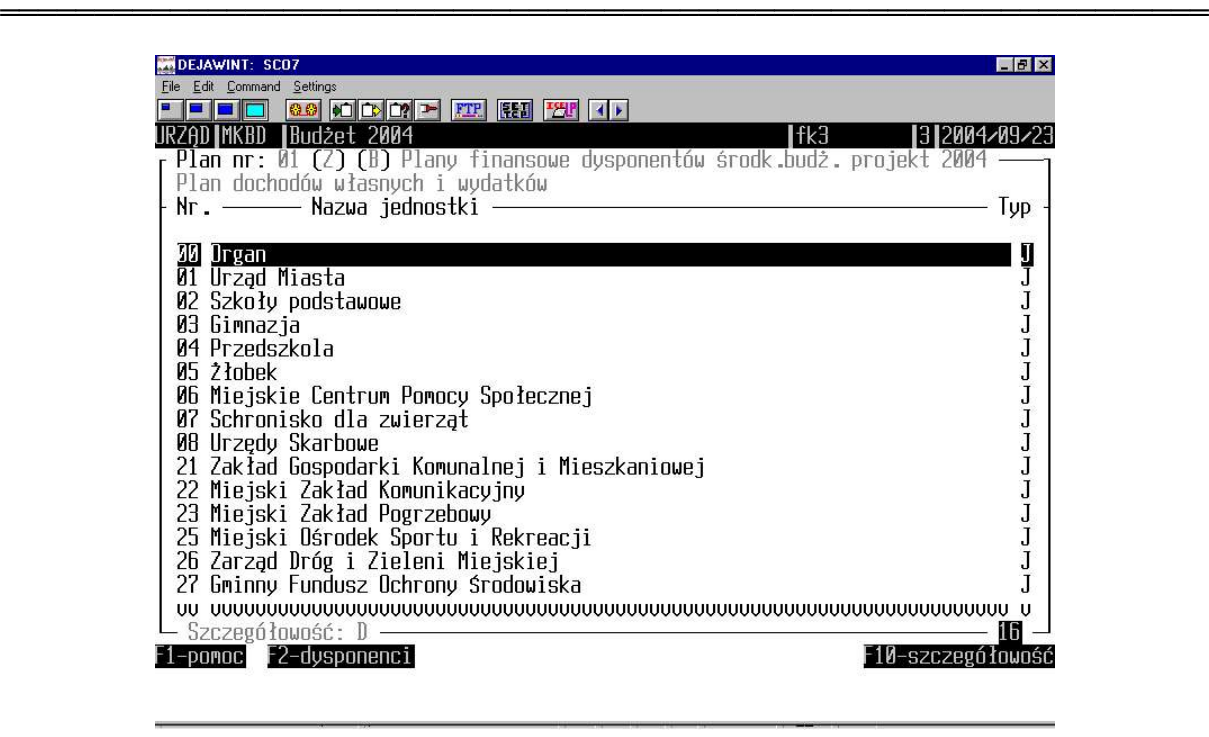

W przypadku wprowadzania projektu na poziomie dysponentów należy po ustawieniu się kursorem na odpowiedniej jednostce nacisnąć klawisz <F2> - dysponenci. Na każdym z etapów wprowadzania projektu, w lewym dolnym rogu ekranu wyświetlona jest bieżąca szczegółowość. W celu zmiany szczegółowości należy korzystając z klawisza <F10> wskazać szczegółowość wprowadzania i przeglądania projektu.

Wprowadzanie projektu odbywa się poprzez wybór jednego z dostępnych klawiszy:

<F3> - przychody (paragrafy pow. 900),

<F4> - rozchody,

<F6> - dochody (i przychody o paragrafach poniżej 900),

<F7> - wydatki.

Dopisanie pozycji nastąpi po naciśnięciu klawisza <F2>-dopisz. Usunięcie pozycji odbywa się poprzez naciśnięcie <F3>-usuń.

UWAGA! Skorzystanie z klawisza <F3> na poziomie pozycji (jeżeli takie istnieją) usuwa jedynie pozycję, natomiast skorzystanie z tego samego klawisza na poziomie paragrafu usuwa wybrany paragraf wraz z wszelkimi podległymi temu paragrafowi pozycjami. Usuwanie rozdziału czy działu sprawi, że pozbędziemy się wszystkich niższych poziomów podległych danemu rozdziałowi lub działowi.

Pozycję można skorygować korzystając z klawisza <F4>-korekta. Po naciśnięciu tego klawisza u dołu ekranu pojawią się dwa następujące klawisze:

<F4> - projekt,

<F5> - klasyfikacja.

Klawisz <F4> służy do korekty wprowadzonych kwot projektu, natomiast klawisz <F5> służy do korekty wprowadzonej klasyfikacji.

Aby wydrukować pozycje wprowadzonego projektu należy skorzystać z klawisza <F5>-druk.

UWAGA! Dostępne są różne warianty wydruku. Zmiana wariantu dokonuje się poprzez ponowne naciśnięcie klawisza <F5>. Wzorce wariantów wydruku można zobaczyć ustawiając się kursorem na wybranym wariancie i naciskając klawisze <Ctrl+F1>.

════════════════════════════════════════════════════════════════

Klawisz <F6>-selekcja paragrafów służy do wyselekcjonowania wszystkich wpisów z danym numerem paragrafu, klawisz <F7> służy do selekcji grup paragrafów wydatków, a klawisz <F8> do przeliczenia procentowego udziału każdej pozycji w projekcie budżetu. Korzystając z klawisza <F9>-plan, możemy dokonać zmiany planu budżetowego, a klawiszem <F10> suma, uzyskać następujące informacje: przewidywane wykonanie bieżącego roku, potrzeby zgłoszone przez jednostkę, projekt budżetu na rok następny, wskaźniki (projekt: wykonanie, projekt : potrzeby) oraz propozycje projektu.

Po wprowadzeniu całego projektu należy w zleceniu "1. Budżety zbiorcze" ustawić się kursorem na planie sumarycznym – budżetowym i nacisnąć klawisz <F9>. Następnie należy powtórzyć operację dla planu sumarycznego – pozabudżetowego. Operacja ta ma na celu przeniesienie sumy planu z poziomu dysponentów na poziom jednostek, a następnie sumy planu jednostek na poziom zbiorczy budżetu.

Dostępny na poziomach jednostek i zbiorczym klawisz <F8> – zbiorczy służy jedynie do przeniesienia danych (suma planu) z poziomu niższego. Zaleca się używanie klawisza <F9> występującego jedynie w budżetach zbiorczych.

#### **5. Otwarcie roku budżetowego**

W celu utworzenia z projektu budżetu (w układzie wykonawczym) planu pierwotnego należy w zleceniu "U. Usługi specjalne" skorzystać z usługi "7. Weryfikacja projektu". Usługa ta sprawdzi poprawność struktury wprowadzonego projektu. Jeżeli w czasie weryfikacji na ekranie pojawi się komunikat o błędach w strukturze (np. jednostka "A" posiada dany paragraf podzielony na pozycje a w jednostce "B" ten sam paragraf jest bez podziału na pozycje) to należy wyświetloną w komunikacie klasyfikację poprawić i powtórnie uruchomić weryfikacje projektu.

Gdy operacja weryfikacji projektu zakończy się pomyślnie należy, w usłudze "R. Rok budżetowy" przełączyć się z fazy projektu na fazę "B. Budżet po zmianach". Operacie te należy dokonać poprzez ustawienie się kursorem na właściwym zleceniu a następnie nacisnąć  $\leq$ ENTER $\geq$ . Kolejnym krokiem jest w zleceniu "U. Usługi specjalne" wybranie usługi "1. Otwarcie roku". Aby otworzyć rok budżetowy trzeba podać numer uchwały pierwotnej (budżetowej), datę jej uchwalenia oraz datę otwarcia roku. Po wykonaniu usługi należy wybrać "2. Zatwierdzenie budżetu", gdzie zostaną powtórzone dane związane z numerem uchwały i datą (jeśli danych nie będzie należy je ponownie wprowadzić), a następnie wykonać operację zatwierdzania budżetu naciskając klawisz <END>. Po wykonaniu usługi na głównym ekranie w lewym, górnym rogu pojawi się informacja: "Rok budżetowy: bieżący .... zatwierdzony."

#### **6. Wprowadzanie uchwał i zarządzeń**

Korekta planu pierwotnego odbywa się poprzez wprowadzenie uchwał i zarządzeń modyfikujących budżet. Służy do tego zlecenie "5. Uchwały budżetowe".

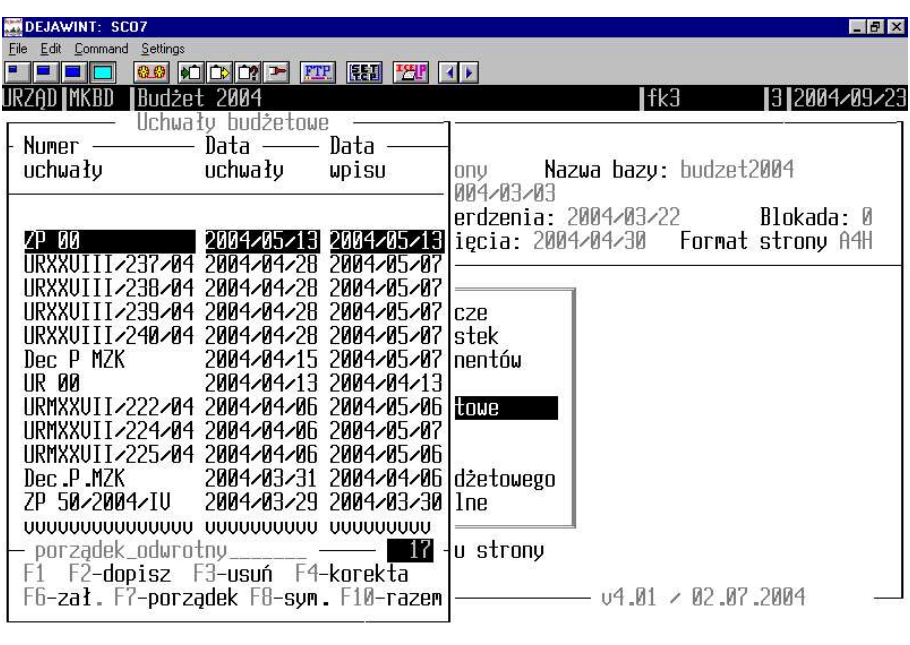

════════════════════════════════════════════════════════════════

Każda uchwała lub zarządzenie składa się z nagłówka uchwały oraz z załączników dołączonych do uchwały. Założenie nagłówka uchwały dokonuje się poprzez naciśnięcie klawisza <F2> - dopisz. Nagłówek uchwały wymaga wypełnienia pól: NUMER UCHWAŁY i DATA UCHWAŁY. Wypełnienie pola UWAGI nie jest wymagane. Zatwierdzenie nagłówka uchwały dokonywane jest poprzez naciśnięcie klawisza <END>. Na ekranie "Uchwały budżetowe" dostępne są również następujące klawisze:

- <F3> usuń nagłówek uchwały, usługa będzie aktywna tylko wtedy gdy dana uchwała nie posiada załączników,
- <F4> korekta nagłówka uchwały,
- <F7> sortowanie,
- <F10> podsumowanie zmian wprowadzonych w uchwale.

Po wprowadzeniu i zatwierdzeniu nagłówka uchwały należy nacisnąć klawisz <F6>. Po naciśnięciu tego klawisza pojawi się formatka służąca do wprowadzania załączników uchwały. Korzystając z klawisza <F2> dopisujemy załącznik uzupełniając wyświetloną formatkę o numer załącznika, numer planu budżetowego, numer jednostki i jeżeli ewidencjonujemy plany budżetowe do poziomu dysponentów, również numer dysponenta. Wypełnianie pola UWAGI nie jest obowiązkowe. Po wprowadzeniu załącznika należy kursorem ustawić się na nim i w zależności od tego czy chcemy wprowadzić zmiany w planie dochodów czy wydatków nacisnąć jeden z klawiszy:

- <F5> przychody,
- $\langle$ F6> dochody,
- <F7> wydatki,
- <F8> rozchody.

Wybierając jeden z klawiszy możemy wprowadzić załączniki uchwały lub zarządzenia wpisując klasyfikację budżetową i kwotę zmiany planu przy użyciu klawisza <F2> - dopisz. Innymi klawiszami dostępnymi na formatce "Zmiana planu ..." są:

- <F3> usuń wprowadzoną zmianę,
- <F4> korekta zapisu,
- <F5> wydruk wprowadzonej zmiany na, której jest ustawiony kursor,
- <F6> wydruk wszystkich wprowadzonych zmian w danym planie,
- $\langle F10 \rangle$  suma wprowadzonych zmian w danym planie.

UWAGA! W jednym załączniku można wprowadzić nieograniczona liczbę zmian, jedynym warunkiem jest, aby wszystkie te zmiany dotyczyły tego samego planu, tej samej jednostki i tego samego dysponenta. Jeśli choć jeden z tych czynników się zmienia należy założyć nowy załącznik do uchwały.

════════════════════════════════════════════════════════════════

W formatce "Załączniki do uchwały budżetowej" oprócz już wymienionych klawiszy dostępne są również:

> <F3> - usuń załącznik – działa tylko wówczas kiedy nie ma żadnej wprowadzonej zmiany,

<F4> - korekta załącznika – dotyczy tylko części opisowej,

<F9> - sortowanie,

<F10> - księgowanie załącznika.

#### **7. Symulacja zmian**

Zanim zaksięgujemy załączniki uchwały, program umożliwia użytkownikowi obejrzenie budżetu, a dokładnie jego stanu po symulowanym zaksięgowaniu uchwały. Ta usługa nazwana jest w programie symulacją zmian. Aby z niej skorzystać należy po wprowadzeniu załączników uchwały cofnąć się do formatki "Uchwały budżetowe" i nacisnąć klawisz <F8>symulacja. Po naciśnięciu klawisza pojawi się formatka zawierająca załączniki. W celu przeprowadzenia operacji "symulacja zmian" należy zaznaczyć przy pomocy klawisza  $\langle F2 \rangle$  zaznacz pojedynczo (zaznaczony zostanie załącznik, na którym ustawiony jest kursor) lub <F3> - zaznacz wszystkie załączniki w uchwale, a następnie dokonać operacji symulacji księgowania zmian przy użyciu klawisza <F10>.

Przeglądanie budżetu, z uwzględnieniem zmian wprowadzonych uchwałą dokonuje się poprzez przełączenie się w usłudze "R. Rok budżetowy" z "B. budżet po zmianach" na "S. symulacja zmian". W prawym górnym rogu ekranu pojawi się informacja o stanie programu z komunikatem: "Symulacja zmian". Po dokonaniu takiej operacji można przeglądać i drukować budżet na poziomie zbiorczym, jednostek oraz dysponentów. Na wszystkich wydrukach będzie znajdować się nagłówek informujący o symulacji.

#### **8. Księgowanie uchwał i zarządzeń**

Księgowanie uchwał i zarządzeń powoduje zapisanie załączników do historii zmian budżetu. Załączniki te po zaksięgowaniu nie mogą być korygowane.

Program Budżet pozwala zaksięgować uchwały oraz zarządzenia na dwa różne sposoby. Oba sposoby są dostępne w usłudze "5. Uchwały budżetowe":

Pierwszy sposób księgowania uchwał i zarządzeń znajduje się w usłudze załączniki - <F6>. Po naciśnięciu tego klawisza pojawi się ekran załączników, gdzie dostępny będzie klawisz <F10> - księgowanie. Ten sposób księgowania wymaga naciśnięcia klawisza <F10> na każdym załączniku uchwały.

Drugi sposób księgowania uchwał i zarządzeń odbywa się poprzez skorzystanie z symulacji zmian (należy, po ustawieniu się na nagłówku uchwały, skorzystać z klawisza <F8>). Podobnie jak w przypadku symulacji należy dokonać zaznaczenia załączników i nacisnąć klawisz <F4> - księgowanie. Księgowanie w zleceniu symulacji obejmuje wszystkie zaznaczone załączniki.

════════════════════════════════════════════════════════════════

#### **9. Zamknięcie miesiąca**

Polecenie zamknięcia miesiąca służy do zapamiętania stanu budżetu na koniec okresu. Usługa dostępna jest w grupie zleceń "U. Usługi specjalne". W sytuacjach szczególnych program pozwala na dodanie do zamkniętego miesiąca uchwały bądź zarządzenia, zaksięgowanie go i dokonania ponownego zamknięcia miesiąca. Program nie dopuści do wprowadzenia zmian w miesiącach wcześniejszych niż ostatnio zamknięty.

#### **10. Przeglądanie budżetu**

Przeglądanie aktualnego stanu budżetu realizowane jest na trzech poziomach. Są to:

- 1. Budżety zbiorcze
- 2. Budżety jednostek
- 3. Budżety dysponentów.

Każdy z poziomów realizuje tę samą funkcję, różnica polega tylko na szczegółowości danych. Na poziomie budżetów zbiorczych otrzymujemy podgląd na budżet, bez uwzględniania podziału na jednostki. Dane na poziomie budżetów zbiorczych dostępne są zarówno dla planów zbiorczych (ewidencyjnych) jak i dla planu sumarycznego – budżetowego oraz sumarycznego pozabudżetowego. Każdy z planów może być przeglądany z dokładnością do działów, rozdziałów, paragrafów i pozycji paragrafów.

Poziom budżetów jednostek pozwala na przedstawienie danych w takim samym układzie jak zestawienia budżetów zbiorczych, z tą różnicą, że odwołuje się do planowania poszczególnych jednostek.

Poziom dysponentów pozwala na przeglądanie danych dotyczących poszczególnych dysponentów (wydziałów).

Ze względu na jednakową obsługę wszystkich trzech poziomów zostanie omówiony tylko poziom zbiorczy.

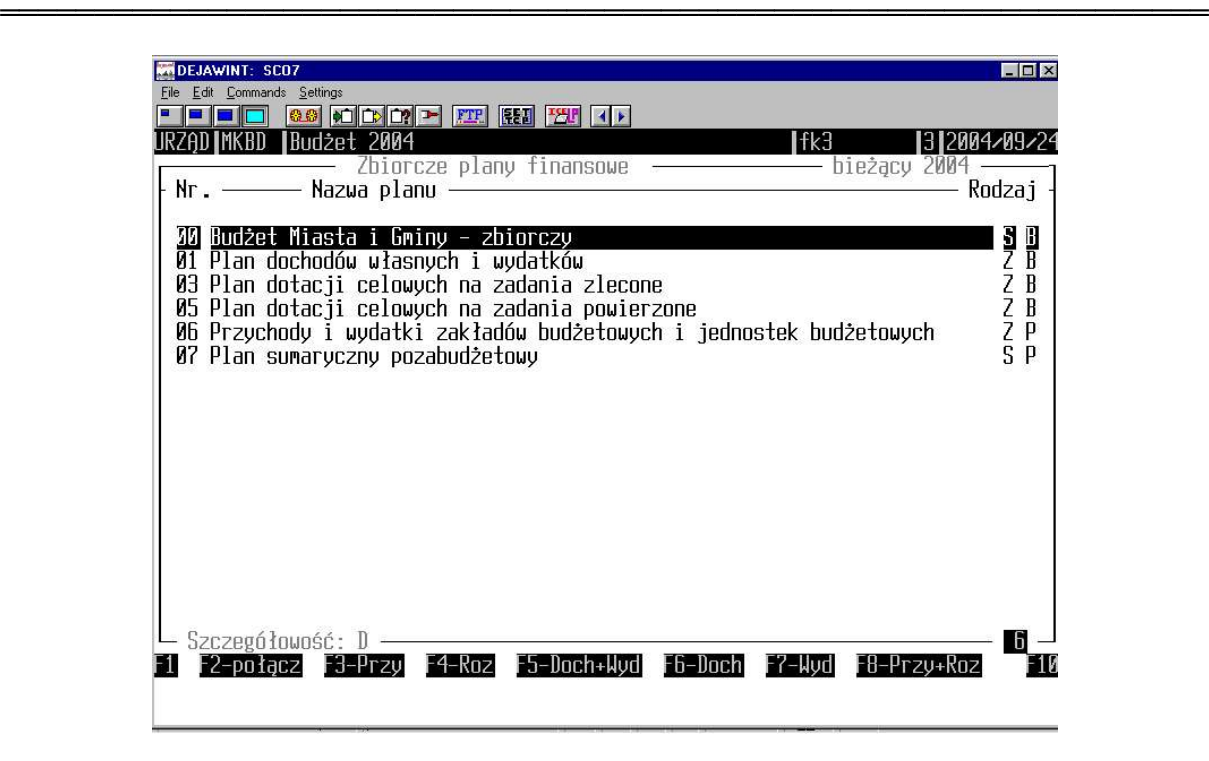

Różnica na poziomie jednostek i dysponentów polega na możliwości wyboru przy pomocy klawisza <F2> numeru jednostki i po ustawieniu się kursorem na odpowiedniej jednostce możliwy jest wybór dysponentów przypisanych do danej jednostki <F2>. Na każdym z poziomów dostępne są następujące funkcje:

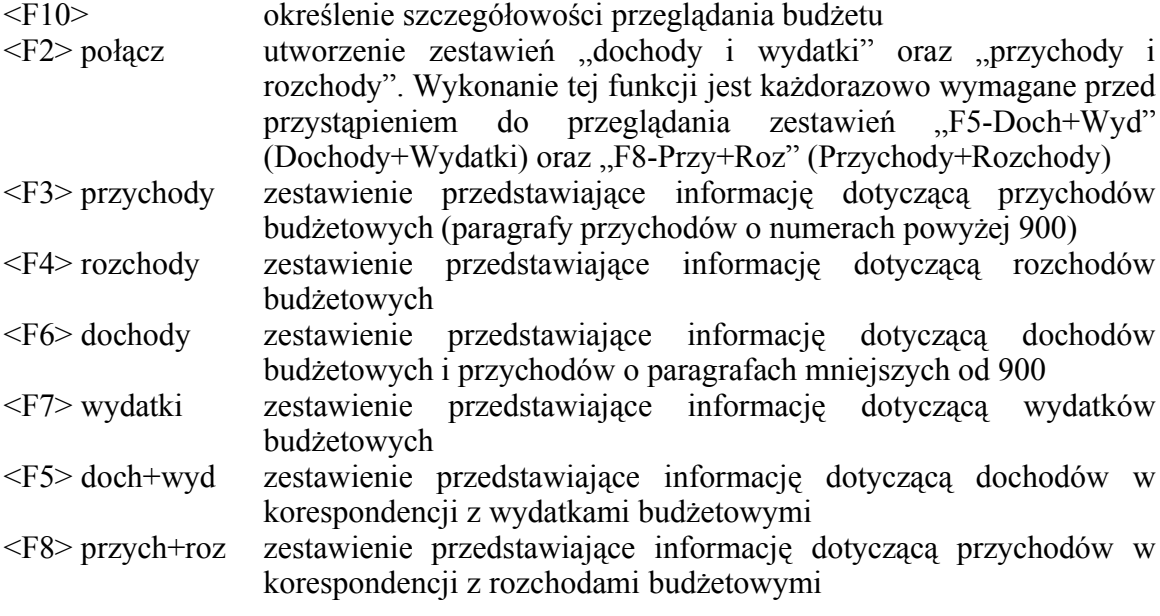

Informacja przedstawiona na ekranie po naciśnięciu klawiszy <F3>, <F4>, <F6> lub <F7> dotyczy aktualnego stanu budżetu.

Podczas przeglądania dostępne są następujące opcje:

Szczegółowość "Działy"

<F4> wyświetlenie menu

- 1. 12 miesięcy przedstawienie stanów miesięcznych
- 2. Historia zmian dotyczy pozycji na której był ustawiony kursor
- 3. Wykonanie przedstawienie stanu realizacji
- 4. Korekta element nieaktywny
- 5. Wybór miesiąca zmiana miesiąca (tylko miesiące zamknięte)

6. Plan po zmianach – odwołanie wyboru miesiąca

════════════════════════════════════════════════════════════════

7. Wybór dnia – stan planowania na wybrany dzień

<F5> drukowanie wykazu

- <F6> rozwinięcie wybranego działu do poziomu rozdziałów
- <F7> rozwinięcie danego działu do poziomu paragrafów
- <F8> rozwinięcie danego działu do poziomu pozycji paragrafów
- <F9> przełączenie pomiędzy planami finansowymi

<F10> wyświetlenie podsumowania wykazu

Szczegółowość "Rozdziały"

- <F4> wyświetlenie menu
	- 1. 12 miesięcy przedstawienie stanów miesięcznych
	- 2. Historia zmian dotyczy pozycji na której był ustawiony kursor
	- 3. Wykonanie przedstawienie stanu realizacji
	- 4. Korekta element nieaktywny
	- 5. Wybór miesiąca zmiana miesiąca (tylko miesiące zamknięte)
	- 6. Plan po zmianach odwołanie wyboru miesiąca
	- 7. Wybór dnia stan planowania na wybrany dzień
- <F5> drukowanie wykazu
- <F8> przeliczenie procentowego udziału pozycji w budżecie
- <F9> przełączenie pomiędzy planami finansowymi
- <F10> wyświetlenie podsumowania wykazu

Szczegółowość "Paragrafy"

- <F4> wyświetlenie menu
	- 1. 12 miesięcy przedstawienie stanów miesięcznych
	- 2. Historia zmian dotyczy pozycji na której był ustawiony kursor
	- 3. Wykonanie przedstawienie stanu realizacji
	- 4. Korekta element nieaktywny
	- 5. Wybór miesiąca zmiana miesiąca (tylko miesiące zamknięte)
	- 6. Plan po zmianach odwołanie wyboru miesiąca
	- 7. Wybór dnia stan planowania na wybrany dzień
- <F5> drukowanie wykazu
- <F6> selekcja paragrafu
- <F7> selekcja grupy i podgrupy paragrafów
- <F8> przeliczenie procentowego udziału pozycji w budżecie
- <F9> przełączenie pomiędzy planami finansowymi
- <F10> wyświetlenie podsumowania wykazu
- Szczegółowość "Pozycja paragrafów"

<F4> wyświetlenie menu

- 1. 12 miesięcy przedstawienie stanów miesięcznych
- 2. Historia zmian dotyczy pozycji na której był ustawiony kursor
- 3. Wykonanie przedstawienie stanu realizacji
- 4. Korekta element nieaktywny
- 5. Wybór miesiąca zmiana miesiąca (tylko miesiące zamknięte)
- 6. Plan po zmianach odwołanie wyboru miesiąca
- 7. Wybór dnia stan planowania na wybrany dzień
- <F5> drukowanie wykazu
- <F6> selekcja pozycji paragrafu
- <F8> przeliczenie procentowego udziału pozycji w budżecie
- <F9> przełączenie pomiędzy planami finansowymi

<F10> wyświetlenie podsumowania wykazu

Informacja przedstawiona na ekranie po naciśnięciu klawiszy <F5> lub <F8> dotyczy aktualnego stanu budżetu przedstawiając korespondencję pomiędzy dochodami i wydatkami oraz przychodami i rozchodami.

════════════════════════════════════════════════════════════════

Podczas przeglądania dostępne są następujące opcje:

Szczegółowość "Działy"

<F2> zmiana wariantu wydruku

Dostępne są trzy warianty wydruku zestawienia. Szczegóły na temat każdego wariantu znajdują się po naciśnięciu klawisza <Ctrt+F1>

- <F4> wyświetlenie menu
	- 1. 12 miesięcy wyświetlenie stanów na koniec każdego zamkniętego miesiąca (zestawienie wyświetla informacje dla pozycji na której był ustawiony kursor
	- 2. Wybór miesiąca zmiana miesiąca (tylko miesiące zamknięte)
	- 3. Plan po zmianach odwołanie wyboru miesiąca
- <F5> drukowanie wykazu
- <F6> rozwinięcie wybranego działu do poziomu rozdziałów
- <F7> rozwinięcie danego działu do poziomu paragrafów
- <F8> rozwinięcie danego działu do poziomu pozycji paragrafów
- <F9> przełączenie pomiędzy planami finansowymi
- <F10> wyświetlenie podsumowania wykazu

Szczegółowość "Rozdziały"

<F2> zmiana wariantu wydruku

Dostępne są trzy warianty wydruku zestawienia. Szczegóły na temat każdego wariantu znajdują się po naciśnięciu klawisza <Ctrt+F1>

- <F4> wyświetlenie menu
	- 1. 12 miesięcy wyświetlenie stanów na koniec każdego zamkniętego miesiąca (zestawienie wyświetla informacje dla pozycji na której był ustawiony kursor
	- 2. Wybór miesiąca zmiana miesiąca (tylko miesiące zamknięte)
	- 3. Plan po zmianach odwołanie wyboru miesiąca
- <F5> drukowanie wykazu
- <F9> przełączenie pomiędzy planami finansowymi
- <F10> wyświetlenie podsumowania wykazu

#### Szczegółowość "Paragrafy"

<F2> zmiana wariantu wydruku

Dostępne są trzy warianty wydruku zestawienia. Szczegóły na temat każdego wariantu znajdują się po naciśnięciu klawisza <Ctrt+F1>

- <F4> wyświetlenie menu
	- 1. 12 miesięcy wyświetlenie stanów na koniec każdego zamkniętego miesiąca (zestawienie wyświetla informacje dla pozycji na której był ustawiony kursor
	- 2. Wybór miesiąca zmiana miesiąca (tylko miesiące zamknięte)
	- 3. Plan po zmianach odwołanie wyboru miesiąca
- <F5> drukowanie wykazu
- <F9> przełączenie pomiędzy planami finansowymi
- <F10> wyświetlenie podsumowania wykazu

Szczegółowość "Pozycja paragrafów"

<F2> zmiana wariantu wydruku

Dostępne są trzy warianty wydruku zestawienia. Szczegóły na temat każdego wariantu znajdują się po naciśnięciu klawisza <Ctrt+F1>

- <F4> wyświetlenie menu
	- 1. 12 miesięcy wyświetlenie stanów na koniec każdego zamkniętego miesiąca (zestawienie wyświetla informacje dla pozycji na której był ustawiony kursor
	- 2. Wybór miesiąca zmiana miesiąca (tylko miesiące zamknięte)

════════════════════════════════════════════════════════════════

3. Plan po zmianach – odwołanie wyboru miesiąca

<F5> drukowanie wykazu

<F9> przełączenie pomiędzy planami finansowymi

<F10> wyświetlenie podsumowania wykazu

#### **11. Usługi serwisowe**

#### **11.1. Inicjowanie pracy programu**

Usługa "0. Inicjowanie pracy programu" wykorzystywana jest na początku roku obrachunkowego. Usługa znajduje się w grupie zleceń "U. Usługi specjalne". Służy do wyzerowania zawartości tablic bazy danych. Dostępna jest dla użytkowników z poziomem dostępu 4. Korzystanie z usługi powinno się odbywać po konsultacji z pracownikiem firmy Efekt Software.

#### **11.2. Usuwanie blokady**

Usługa likwiduje blokadę otwarcia budżetu. Blokada taka jest zakładana na czas wykonywania otwarcia roku budżetowego. UWAGA! Operację tę należy wykonać tylko w przypadku, gdy podczas otwierania roku budżetowego nastąpiło zawieszenie pracy programu, oraz żaden użytkownik nie korzysta z programu Budżet. Usługa znajduje się w grupie zleceń "U. Usługi specjalne".